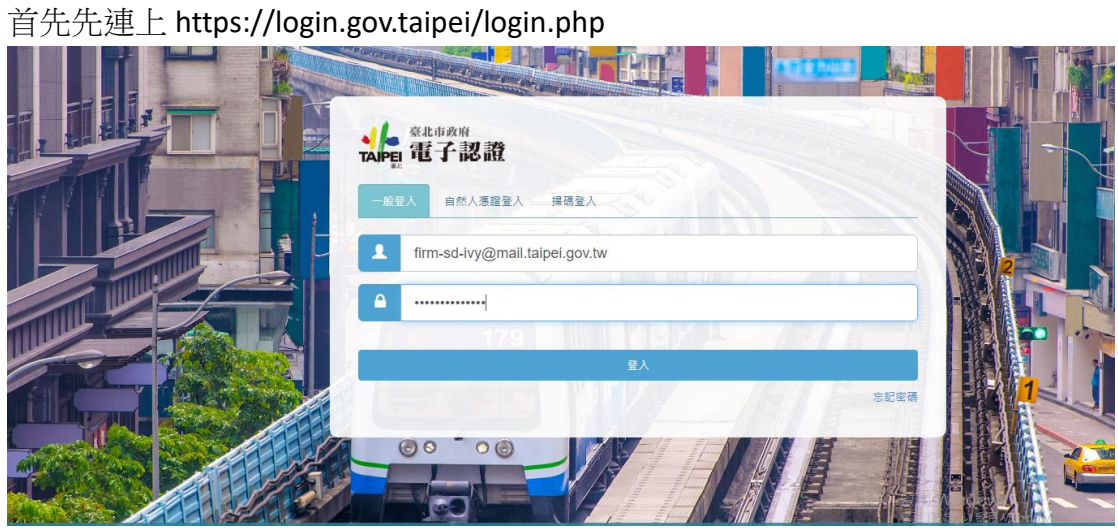

如果是第一次登入電子認證時會有確認 tpead 帳號是否正確, 假設正確的情況 下,按繼續。

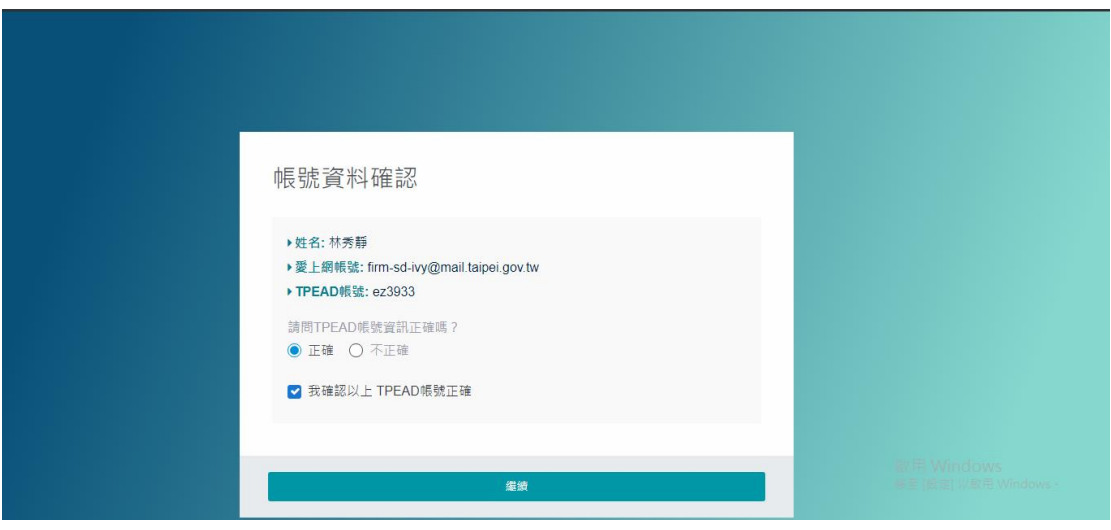

在左邊選單列中選擇常用選單-> 右邊電子認證中有個變更密碼,透過變更密碼 進行密碼變更。

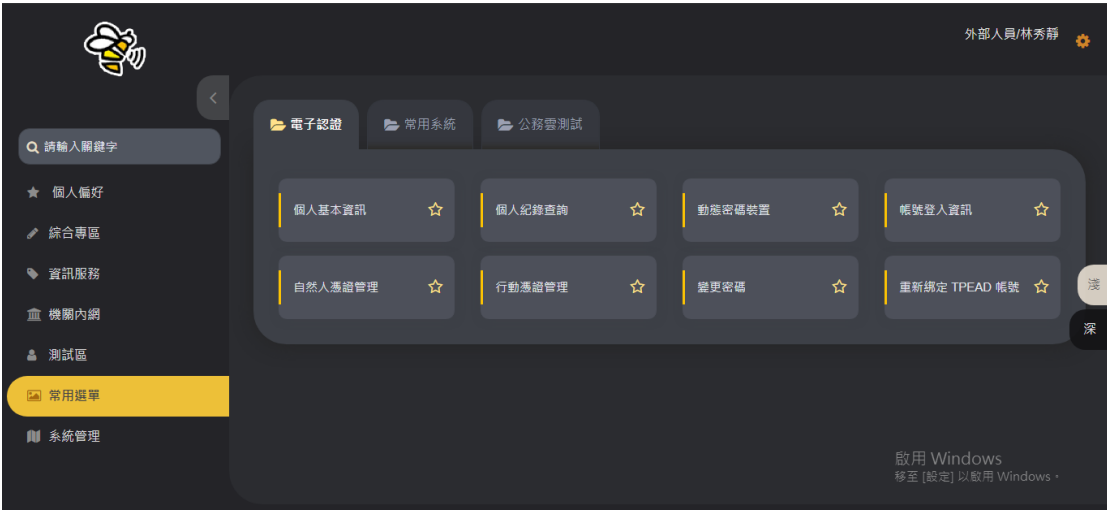

點擊密碼認證

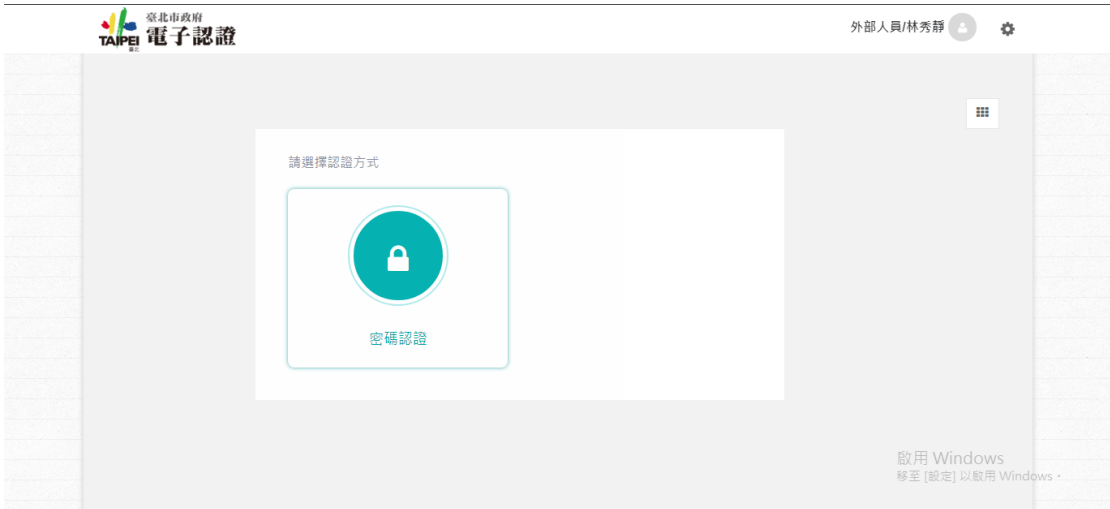

## 輸入第一次登入的密碼

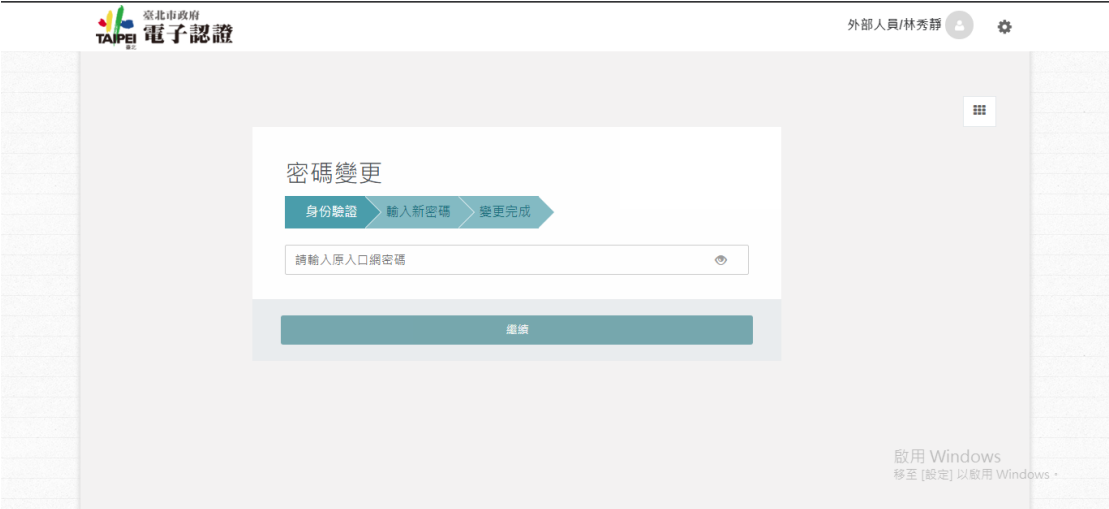

## 請務必遵守密碼政策規則

## 密碼政策

1.目前密碼強度標準: 密碼混合數字及大小寫英文及特殊符號後,密碼長度若 輸入 1~6 字為弱,7~10 字為中,大於 10 字為強

- 2.密碼強度需求等級 : 強(密碼字元長度需大於 10)
- 3.密碼最少須有 10 字元以上
- 4.密碼最多只能有 16 字元
- 5.密碼不能與前 3 次的密碼重複
- 6.密碼必須包含大寫英文、小寫英文、數字、特殊字元(~!@#\$%^&\*() -
- $+=[$ ]{};:/?.,<>)
- 7.密碼禁止包含帳戶登入名稱
- 8.密碼禁止為身份證字號格式

9.密碼禁止為日期格式

10.密碼不能使用字典中的字或字典中的字加上簡單的文字排列

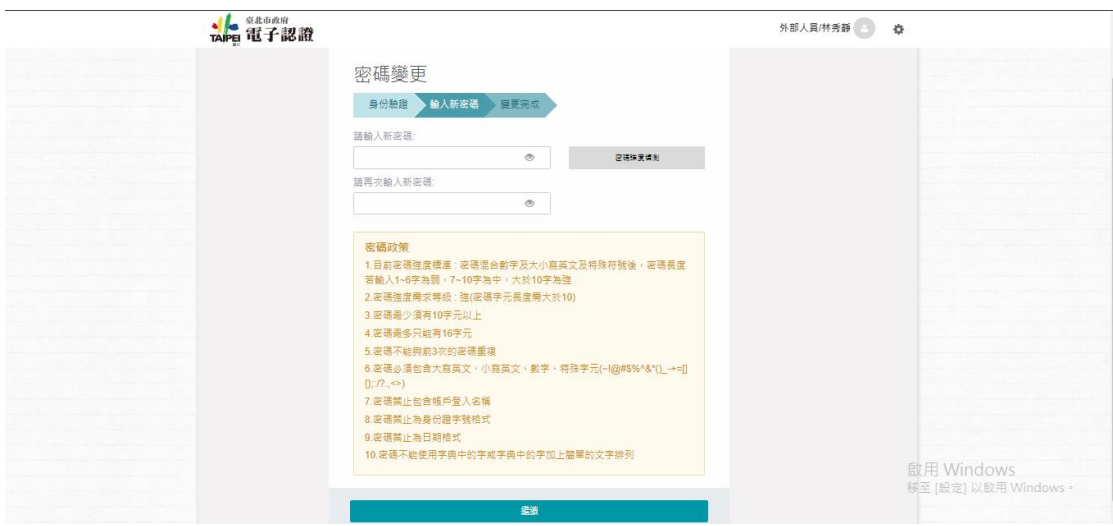

變更成功

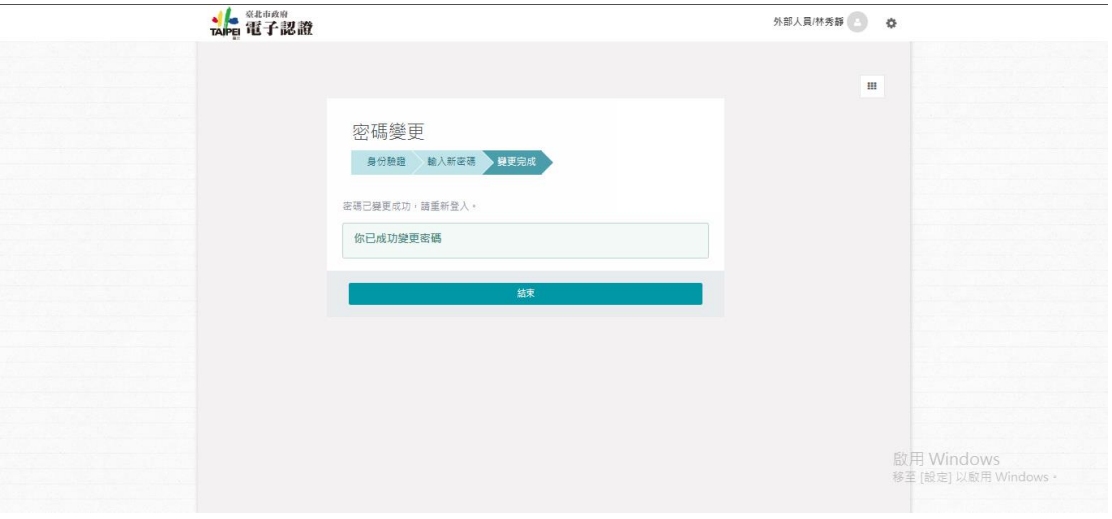